### PROCEDURA GUIDATA PER ISCRIZIONE ARTICOLO 37 DEL REGOLAMENTO DIDATTICO

### LINK DI ACCESSO AL PORTALE

# https://servizi12.isidata.net/SSDidatticheco/MainGeneraleRes.aspx

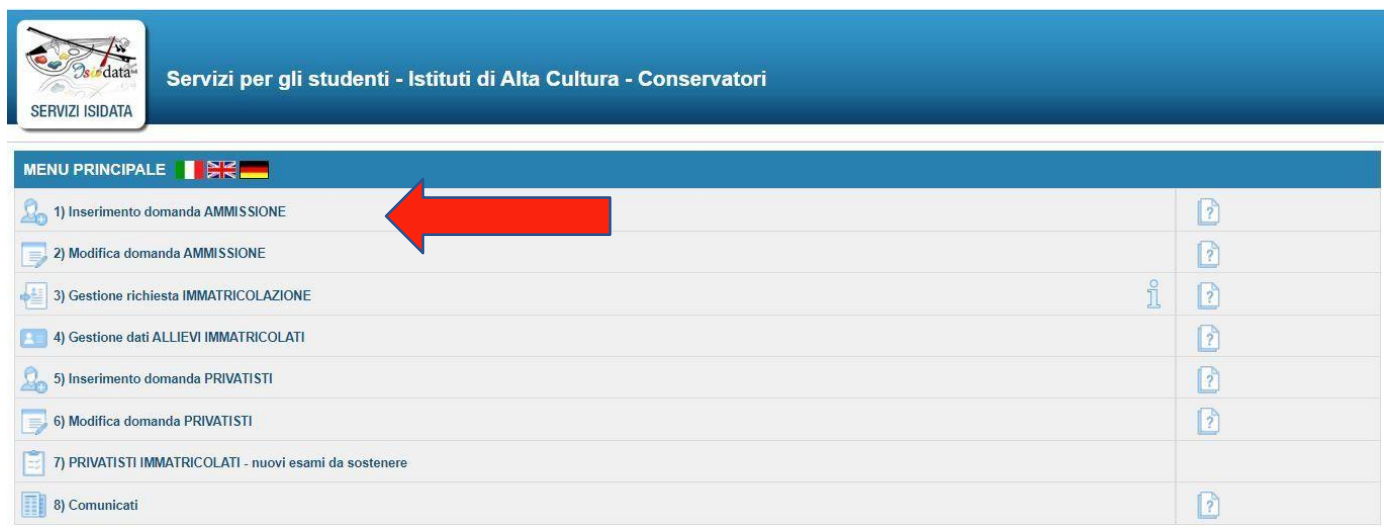

# **CLICCA SUL PUNTO 1) Inserimento domanda AMMISSIONE**

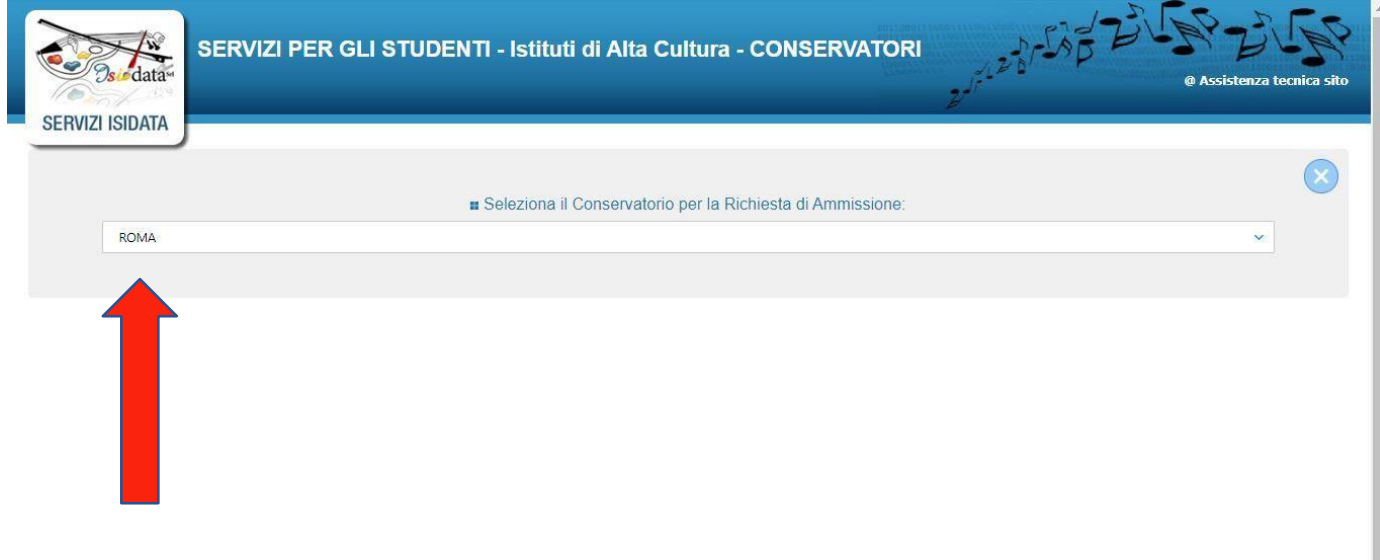

#### **SELEZIONA ROMA**

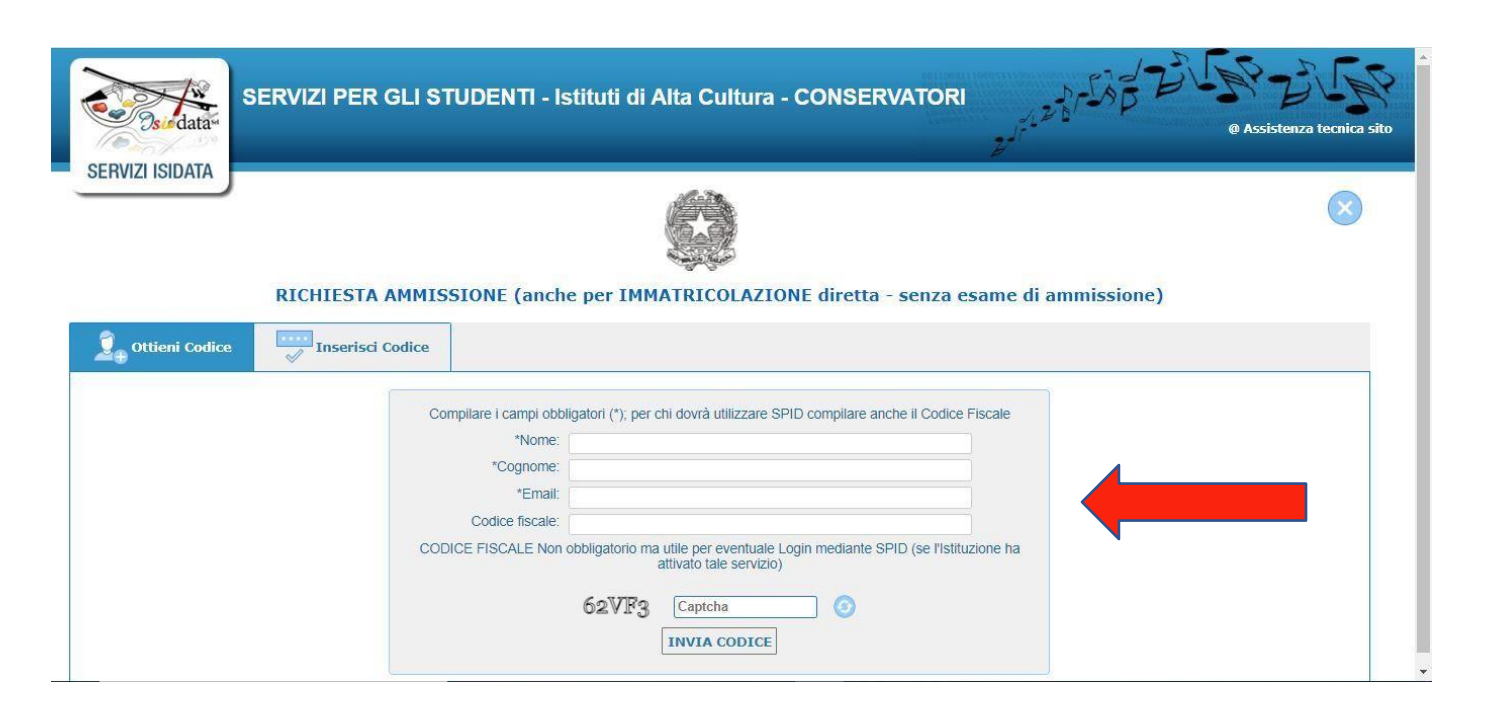

**COMPILA LA SCHERMATA CON I DATI RICHIESTI PER OTTENERE IL CODICE DI ACCESSO (copiare il Captcha alfanumerico di sicurezza) cliccare su invia codice. Riceverà per email un codice che dovrà riportare qui**

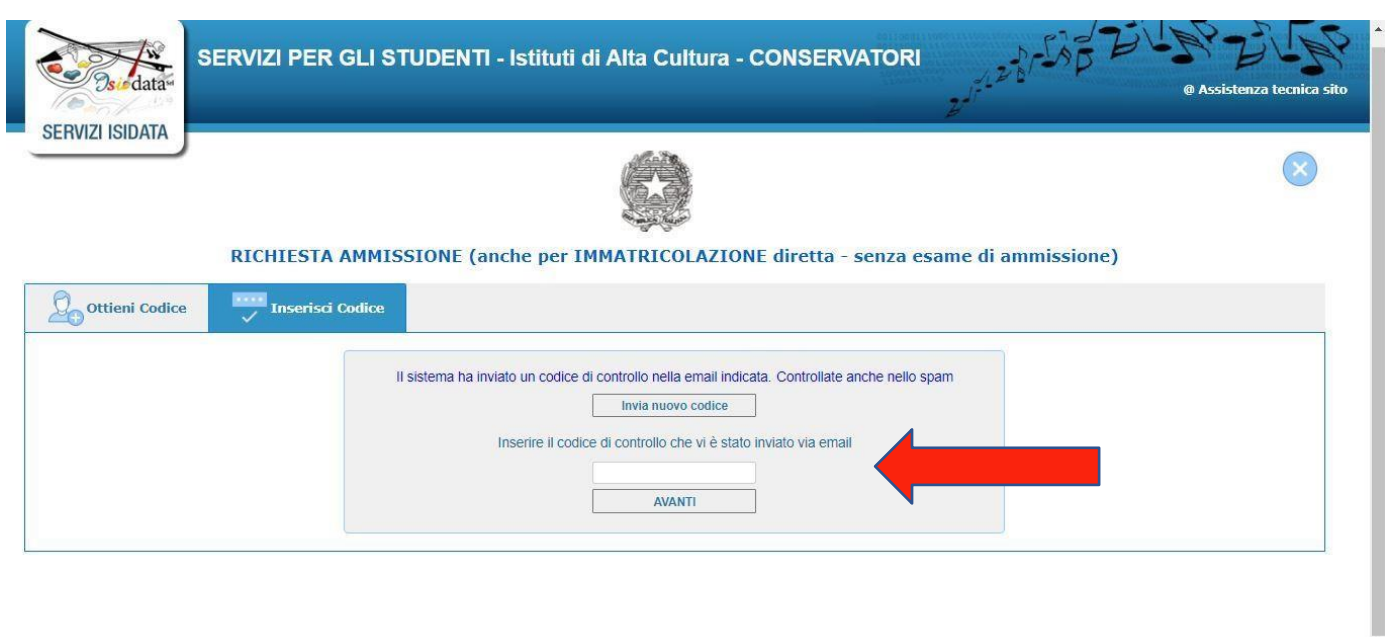

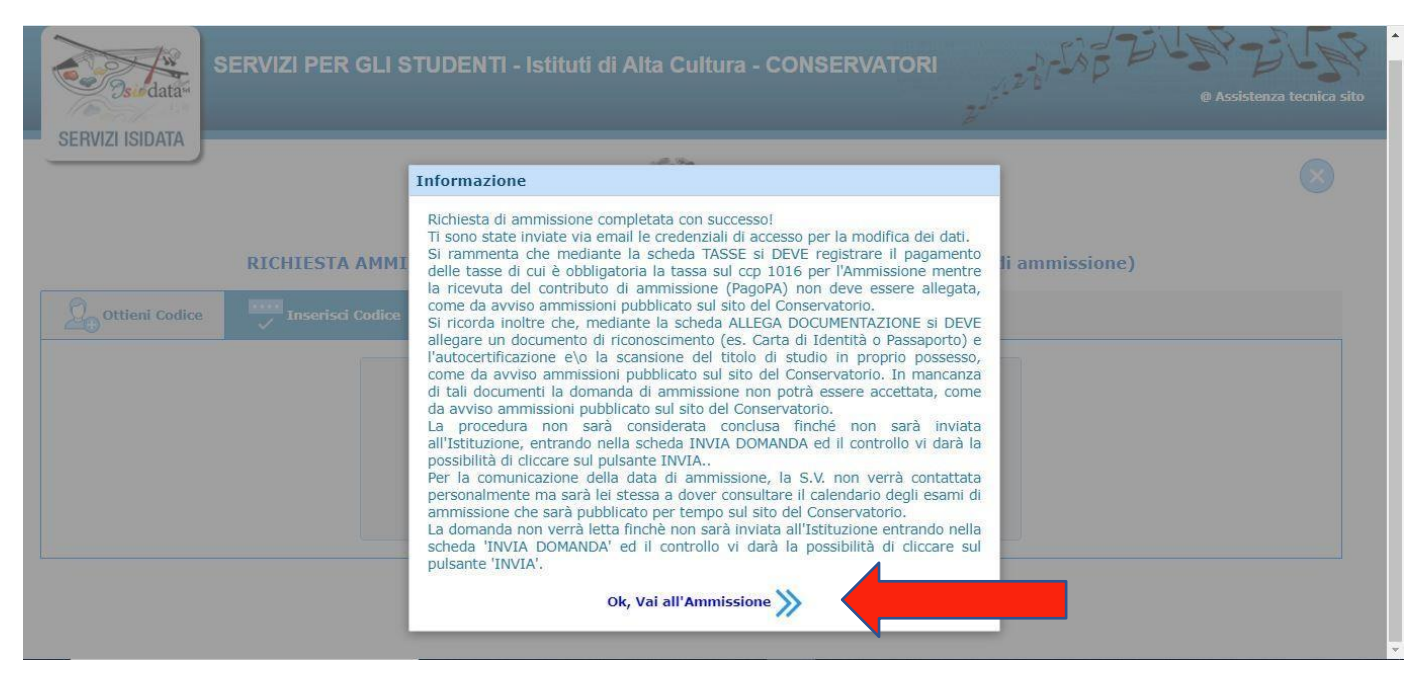

#### **CLICCA SU OK, VAI ALL'AMMISSIONE >>**

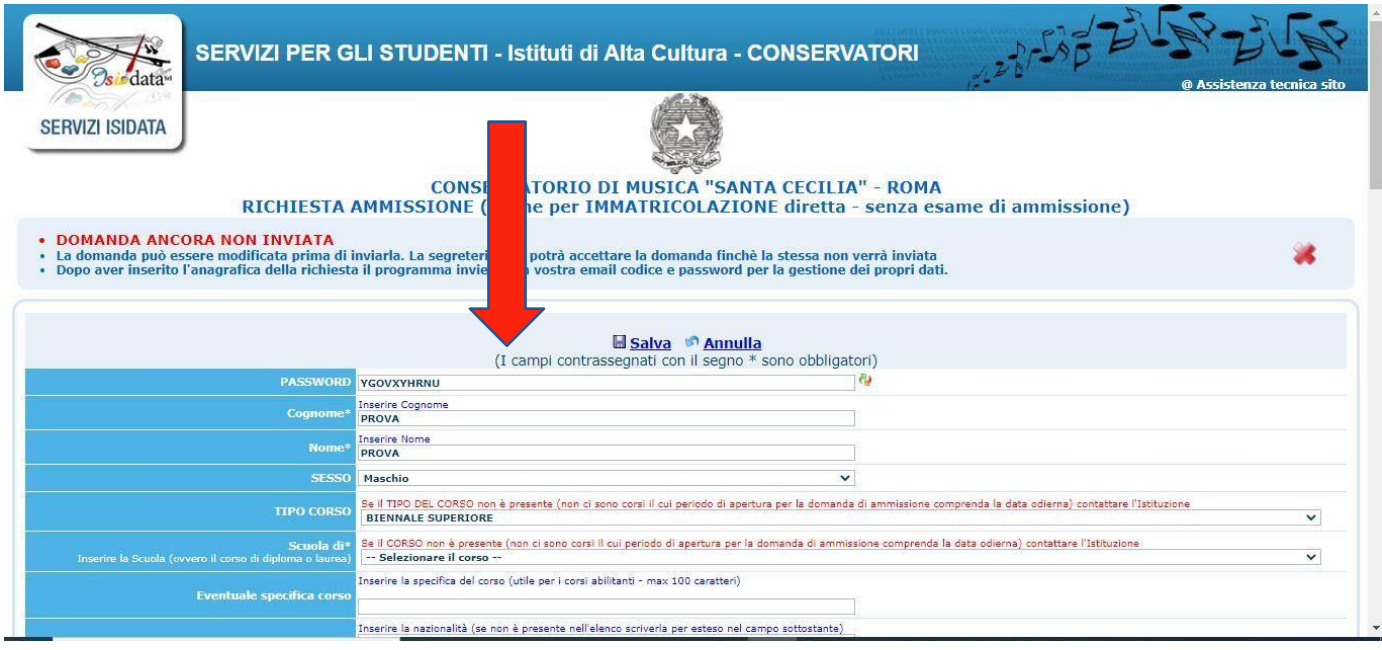

### **COMPILA LA SEZIONE ANAGRAFICA IN OGNI SUA PARTE. AL TERMINE CLICCA SALVA.**

SELEZIONARE LA VOCE ARTICOLO 37 INDICANDO NEL CAMPO "SPECIFICA CORSO" LA MATERIA E IL DOCENTE SCELTO Nel campo note dichiarare la disponibilità del docente

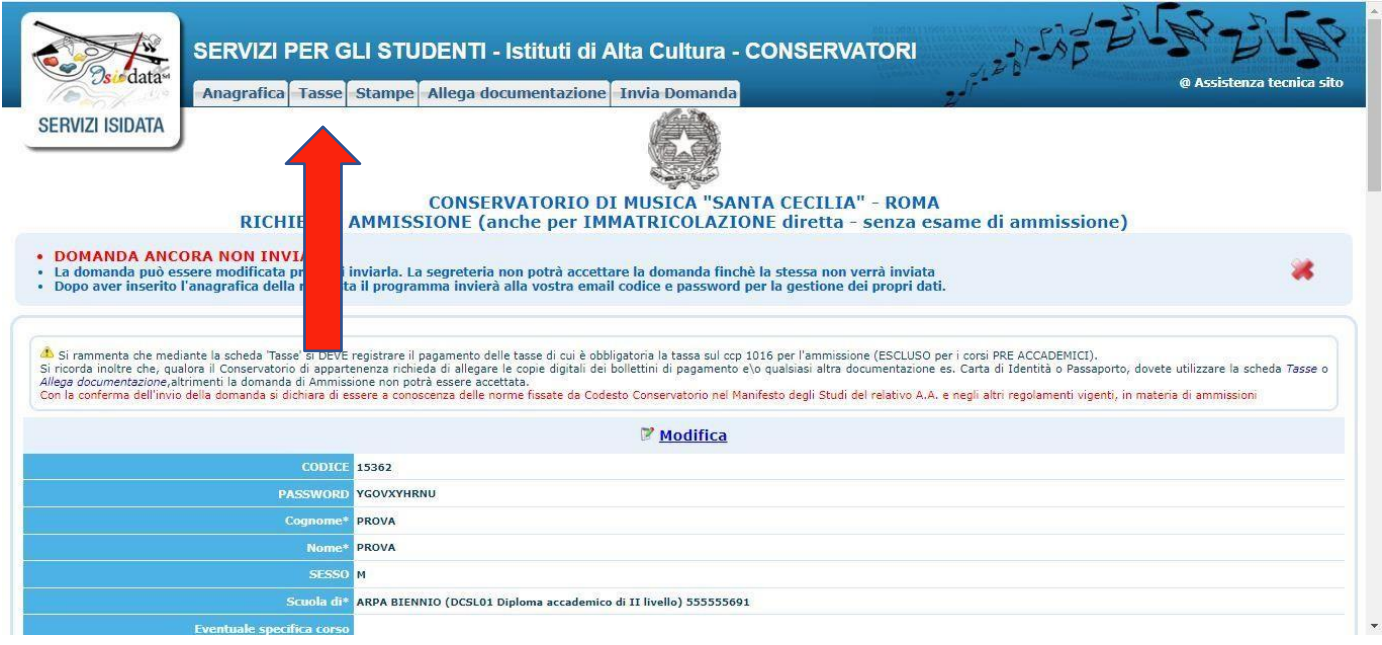

#### **CLICCARE SULLA SEZIONE TASSE**

**Selezionare nel campo "Tipo Tassa" il contributo corrispondente al corso singolo scelto, in base al modulo di ore di frequenza digitando l'importo corrispondente.**

Dopodiché cliccare su "Inserisci tassa"

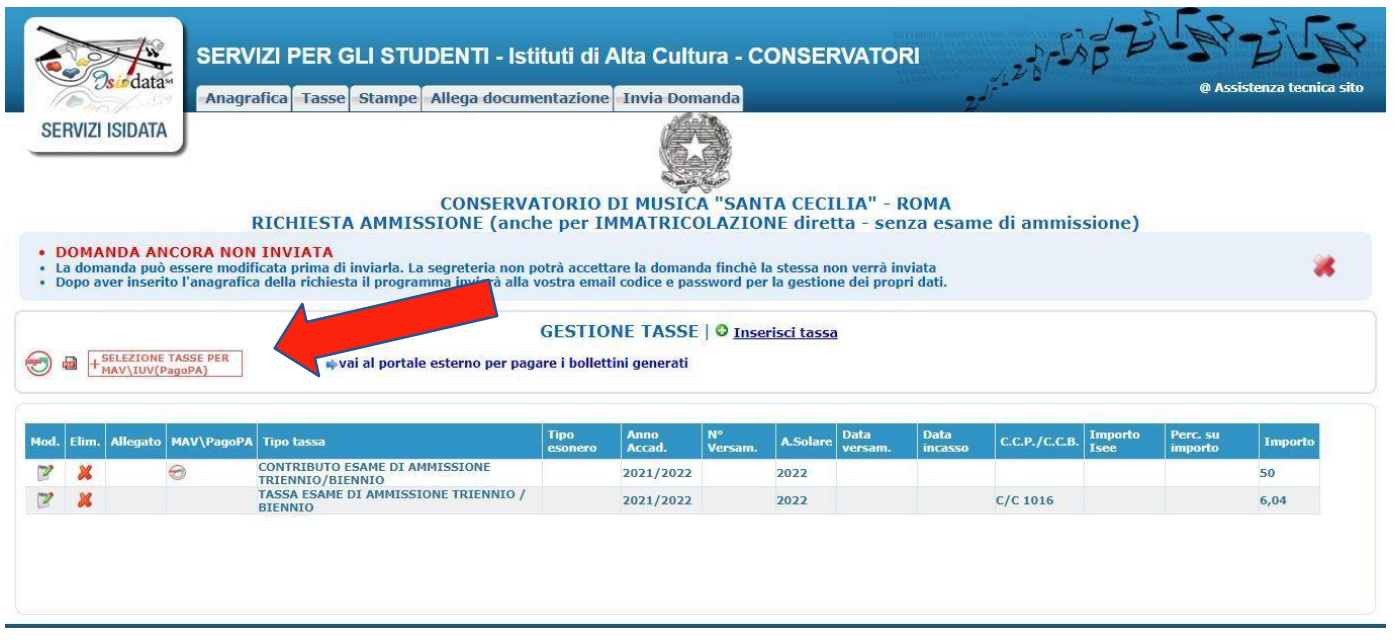

## **CLICCA SU SELEZIONA TASSA PER MAV/IUV (pagoPA)**

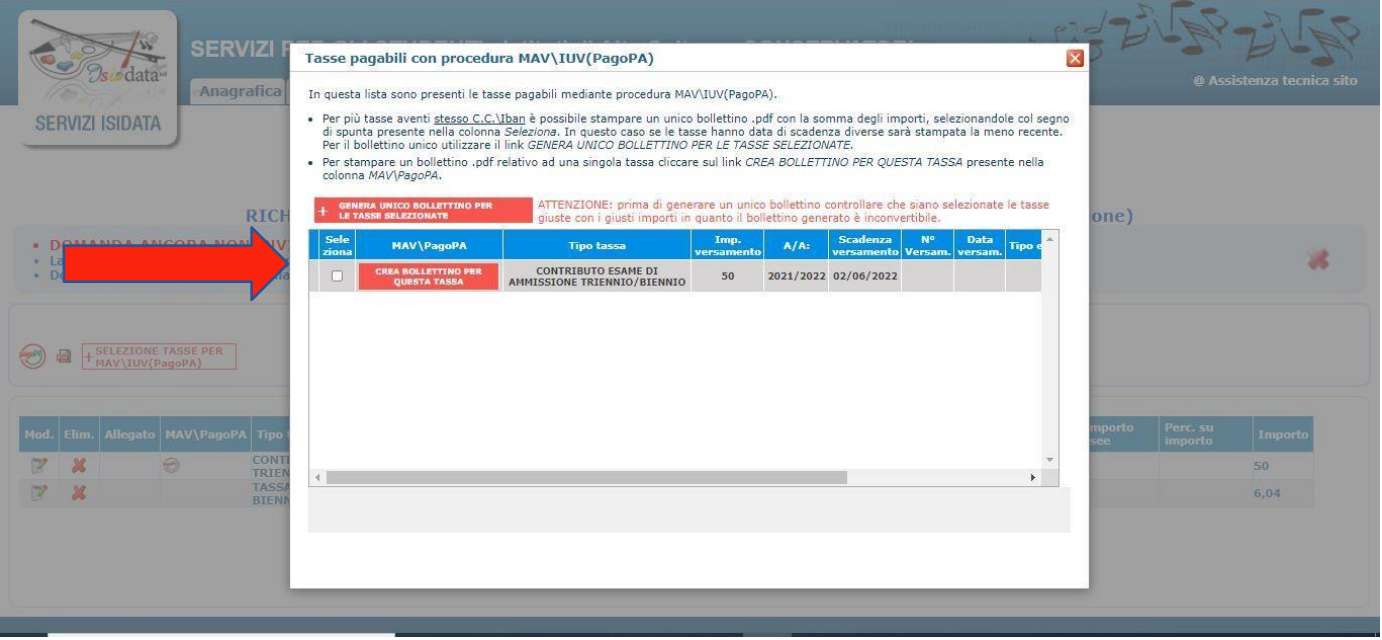

**SPUNTA CREA BOLLETTINO PER QUESTA TASSA E CLICCA SU GENERA UNICO BOLLETTINO PER LE TASSE SELEZIONATE.**

**Si aprirà un documento .pdf (come immagine sotto riportata) per PAGARE il pago pa. Attenzione ai pop up bloccati che potrebbero non permettere la corretta apertura della finestra.**

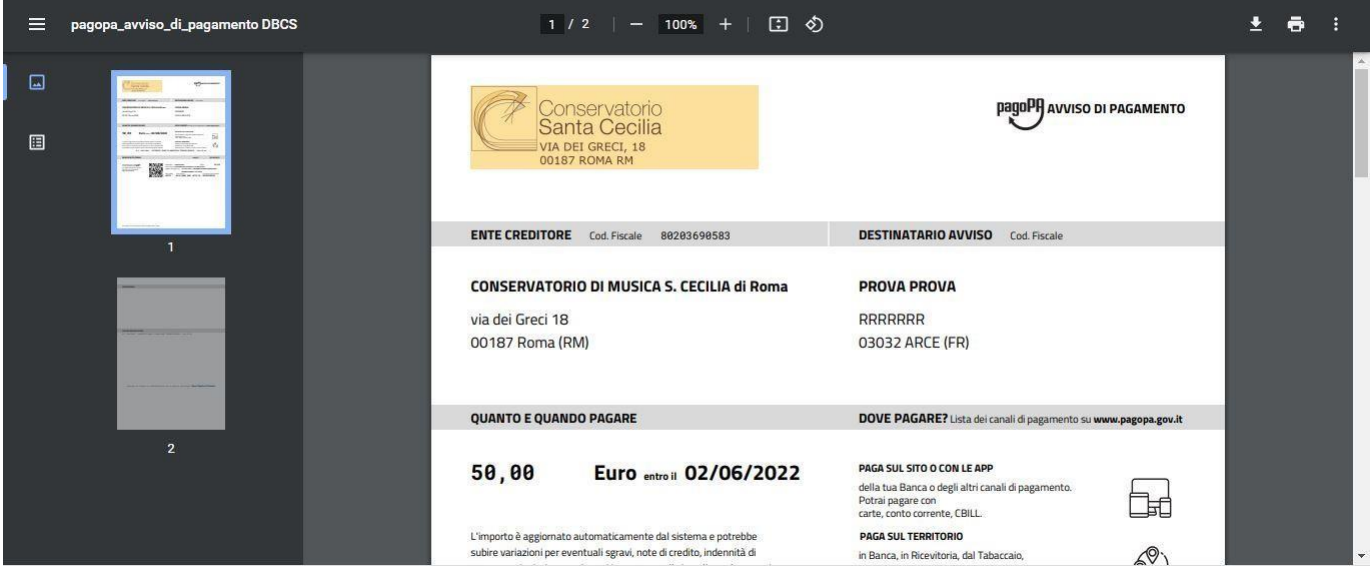

**COME SI PAGA IL pagoPA. QUI TUTTE LE INFORMAZIONI https:[//www.pagopa.gov.it/it/cittadini/dove-pagare/](http://www.pagopa.gov.it/it/cittadini/dove-pagare/)**

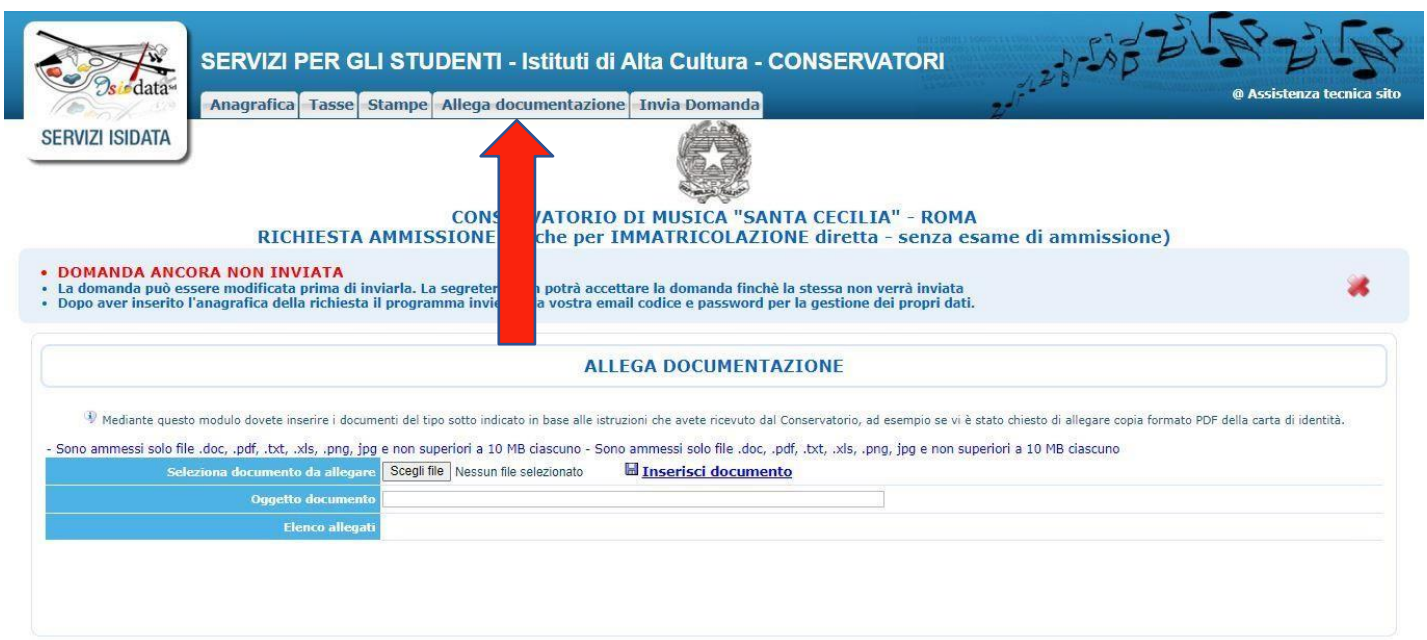

## **Cliccare su ALLEGA DOCUMENTAZIONE E caricare i seguenti documenti:**

documento d'identità in corso di validità

# **AL TERMINE DELLA PROCEDURA, SE ESEGUITA CORRETTAMENTE, CLICCARE SU INVIA DOMANDA.**

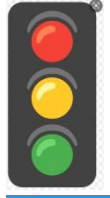

In In caso contrario saranno presenti dei campi in **ROSSO** con indicazioni dei dati/documenti mancanti. Il controllo finale, se regolare, darà tutti i campi in **VERDE** e sarà possibile inviare la domanda. tal caso si prega di completare la domanda e inviare correttamente. Non saranno valutate domande di ammissione incomplete e non inviate corretamente.

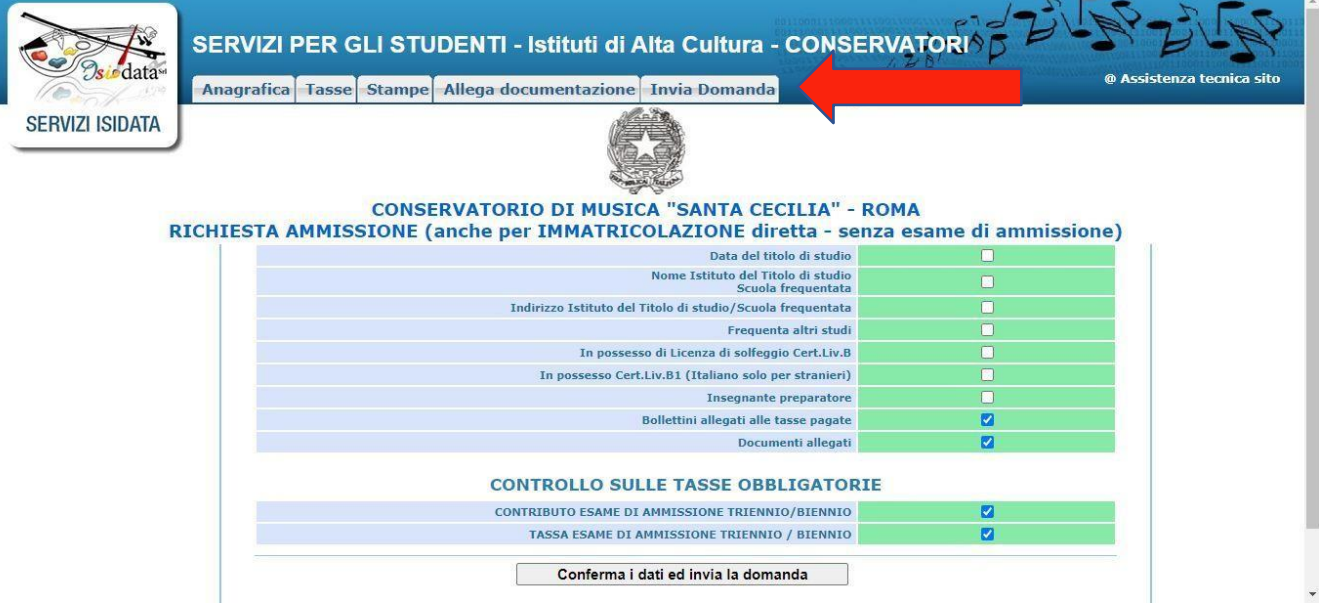

**GRAZIE**